# *Booster 10'604 Ethernet & D-Point* Setup Program

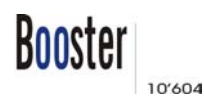

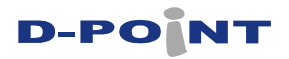

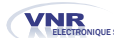

ELECTRONIQUE SA Av. de France 90 -- CH-1004 Lausanne -- T. +41 21 647 64 36 -- F. +41 21 647 64 61 -- Email : info@vnrsa.ch -- Web : http://www.vnrsa.ch

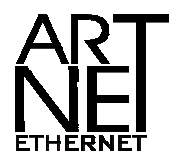

# **Document version V01.04 (31/01/06)**

*Alle hiernach beschriebenen Funktionen können jederzeit und ohne vorherige Ankündigung geändert oder gelöscht werden um die Funktionalität und Qualität des Produktes zu verbessern und damit das bestmögliche Produkt zu liefern.* 

*© 2004- 2006 VNR Electronique SA. Alle Rechte vorbehalten. Alle anderen Produkte oder Firmen werden ausschliesslich zur Identifizierung verwendet und können urheberrechtlich geschützt sein.*

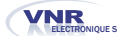

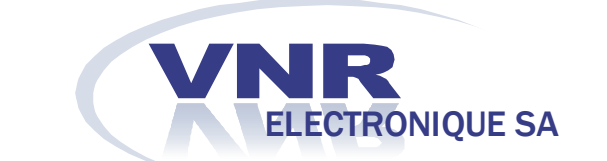

**Av. de France 90 CH-1004 Lausanne**<br>
T. +41 21 6476436 http://www.vnrsa.ch F. +41 21 6476461

http://www.vnrsa.ch<br>info@vnrsa.ch

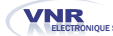

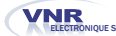

# **VNR BOOSTER & D-POINT SETUP PROGRAM**

**Einleitung** 

Dieses Programm läuft unter Windows NT4.0 / 2000 / XP, Systemvoraussetzungen sind mindestens PIII 450MHz (oder höher) außerdem ist eine Netzwerkkarte notwendig.

Dieses Programm ermöglicht die Konfiguration und Fernüberwachung des Booster 10'604 & der ans Netzwerk angeschlossenen D-Points. Diese Einstellungen betreffen sowohl die des Protokolls Art-Net (Shortname, Longname, usw.) sowie die der Geräte selber(Patch, Merging, usw.).

Installation

Um das Programm zu installieren muss die Datei setup.exe geöffnet werden. In dem Fenster "*No-Questions-Asked -Installation*" auswählen und das Programm wird automatisch installiert.

#### Start

Wenn das Programm gestartet wird, erscheint das Hauptfenster. Die linke Seite zeigt alle Geräte an, die sich im Moment im Netz befinden.

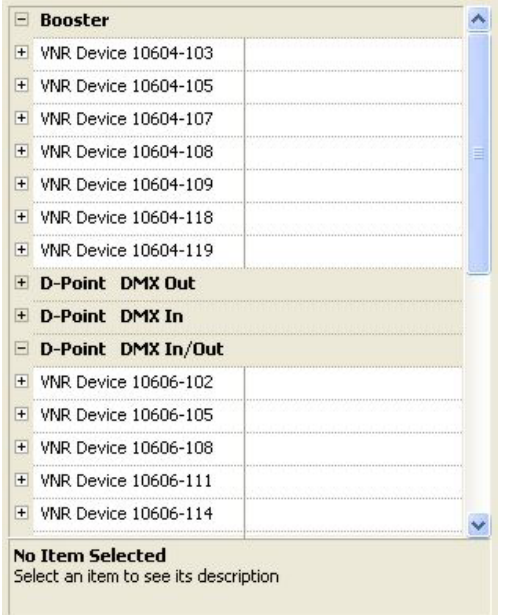

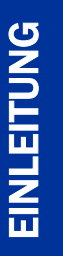

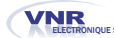

In der rechten Seite des Fensters können die Patchs definiert werden sowie das Verhalten bei Verlust des Eingangssignals. Das Art der Fusion (HTP, LTP, Priority oder keine Fusion) kann ebenfalls definiert werden. **Start** 

> Das Patchfenster kann auf zwei Arten angezeigt werden: Normalmodus oder Expertmodus.

Im Normalmodus können die allgemeinen Einstellungen des Gerätes festgelegt werden:

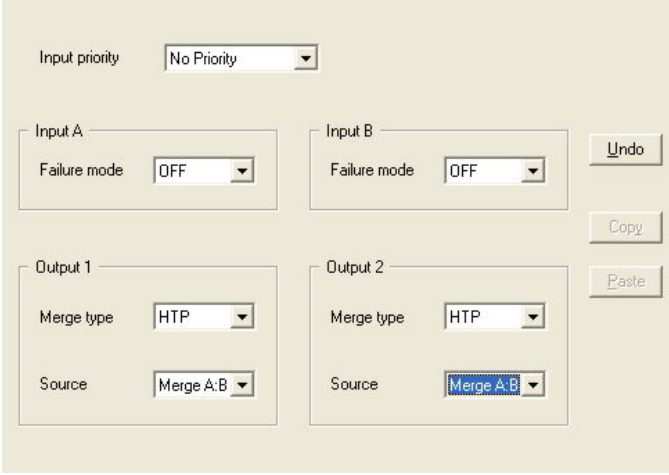

Im Expertmodus kann das Eingangsverhalten für jeden Kanal des Frames DMX512 oder für Ethernet festgelegt werden:

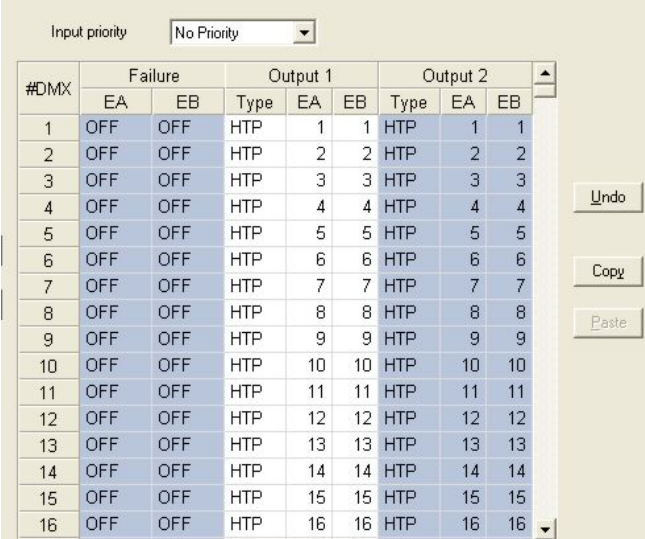

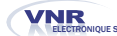

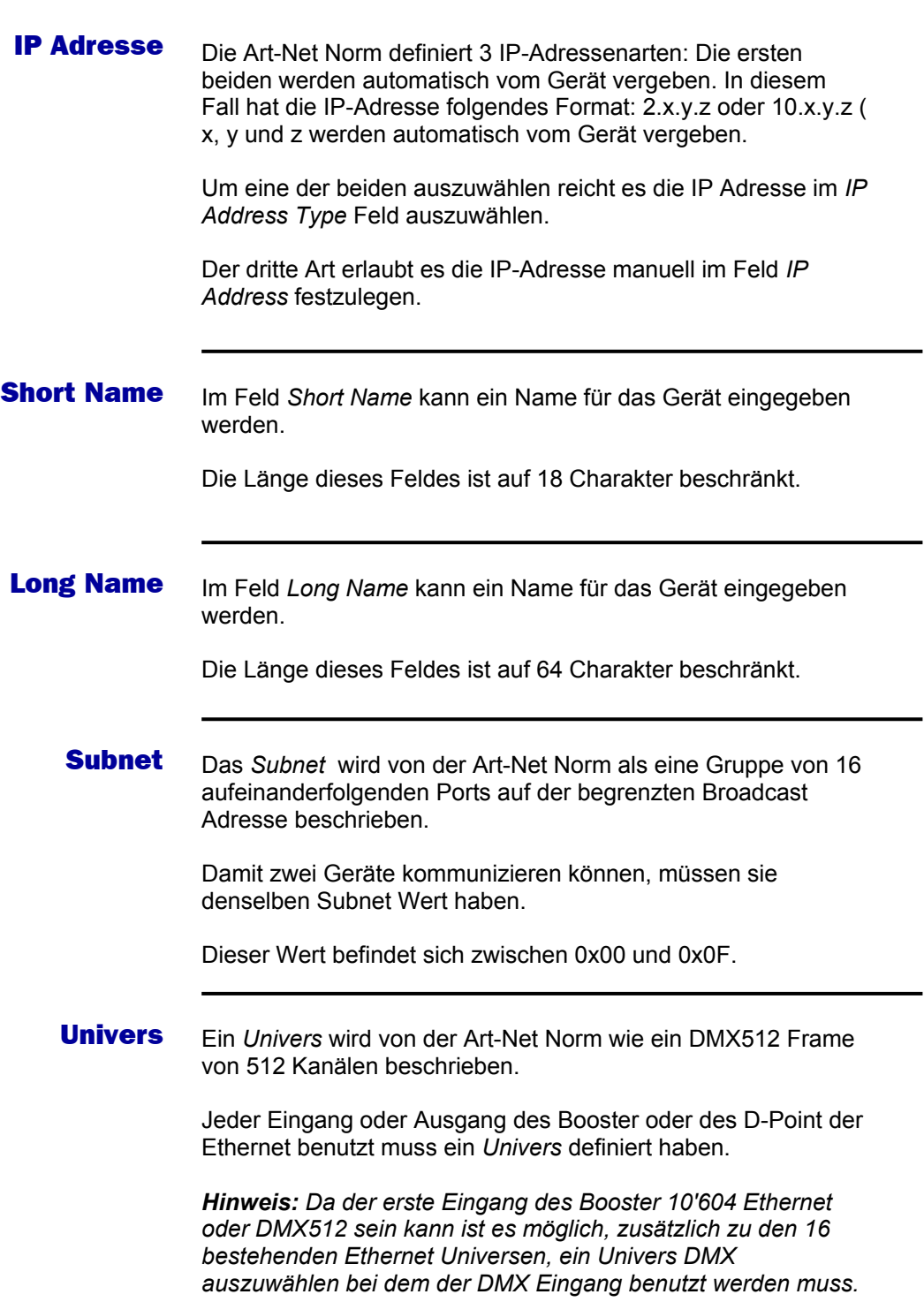

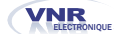

#### **Einstellungen** ändern

Um das Gerät zu konfigurieren ist es nötig sich im Administratorenmodus zu befinden. Um diesen zu aktivieren klicken Sie auf die *Admin* Schaltfläche. Im darauffolgenden Fenster muss das Passwort eingegeben werden.

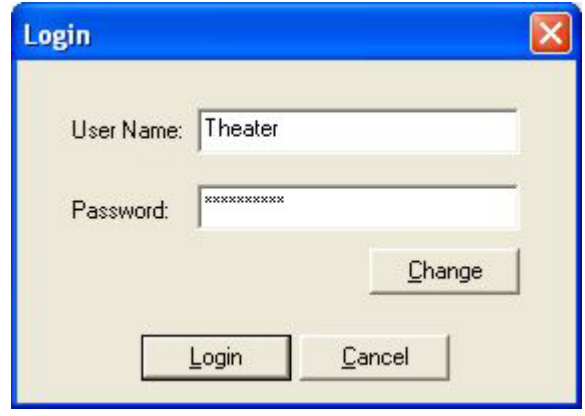

*Dieser Modus darf nicht während einer Produktion verwendet werden, da ein stabiler Ausgang während dieses Modus nicht garantiert werden kann.*

Die editierbaren Felder werden fettgedruckt angezeigt. Wenn die Konfiguration nicht mehr der vom Gerät gesendeten Konfiguration entspricht, werden die veränderten Felder kursiv angezeigt.

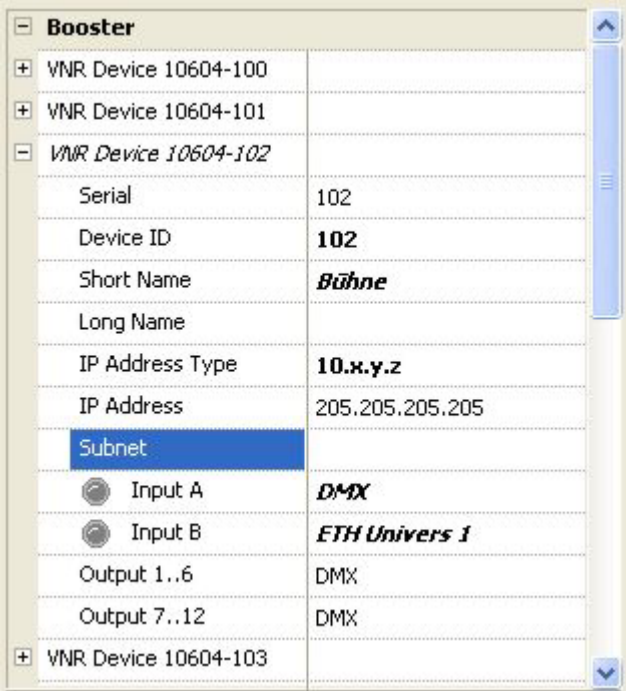

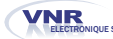

### Konfiguration senden

Um eine Konfiguration an das Gerät zu senden müssen Sie das betreffende Gerät auswählen und die folgende Schaltfläche klicken:

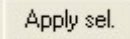

Bei der Sendung der Konfiguration werden nicht nur die Art-Net Parameter gesendet, sondern auch die Patchtabelle. Die Geräte, bei denen die Konfiguration nicht geändert worden ist, senden keine neue Konfiguration.

Nach Ende der Sendung wird ein Statusfenster angezeigt.

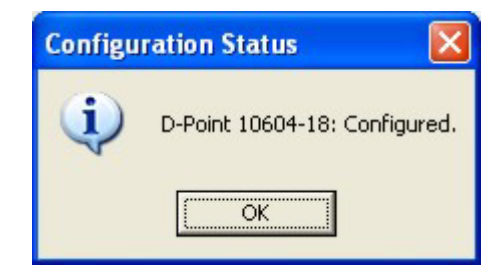

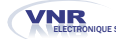

## Prioritätsmodus

Zusätzlich zu den Fusionsmodi *HTP (Highest TakePrecedence)*  und *LTP (Last Take Precedence)* ist es möglich einen Prioritätsmodus festzulegen.

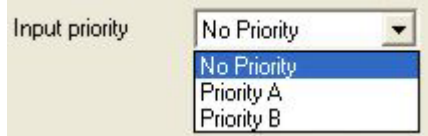

Im Prioritätsmodus *Priority A* benützt das Gerät nur den Eingang A, sofern dieser aktiv ist. Ist dieser Eingang nicht aktiv, wird der Eingang B benutzt.

Prioritätsmodus *Priority B* funktioniert wie *Priority A*.

*Die Fusionsart wird nicht mehr beachtet wenn ein Prioritätsmodus ausgewählt ist. Im Expert Modus, wenn der Prioriätsmodus festgelegt ist, müssen beide Kolonnen der Patchtabelle (EA,EB) identische Werte enthalten.* 

## Fehlermodus

Dieser Modus definiert das Verhalten bei Verlust des Signal auf einem oder mehreren Eingängen.

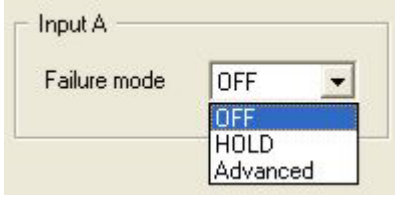

Drei Möglichkeiten:

- HOLD: die zuletzt erhaltenen Werte werden beibehalten.
- OFF: die Werte werden auf 0 gesetzt
- Advanced: Wenn das Verhalten im Expertmodus festgelegt wurde, wird der Advanced Modus ausgewählt.

#### Fusionsart

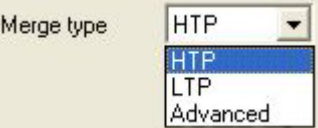

Drei Fusionsarten sind möglich:

- HTP (Highest Take Precedence)
- LTP (Last Take Precedence)
- Advanced: Die Fusionsart wurde im Expertmodus definiert.

#### Eingänge

Für jeden Ausgang ist es möglich festzulegen ob dieser eine Fusion der beiden Eingänge sein soll, oder ob dieser genau einem der beiden Eingänge entsprechen soll.

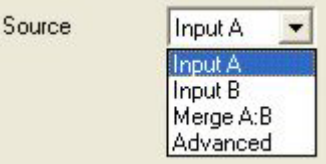

Zusätzlich zum *Advanced* Modus sind drei weitere Modi möglich:

- Input A: Der Ausgang entspricht dem Eingang A.
- Input B: Der Ausgang entspricht dem Eingang B.
- Merge A:B: Der Ausgang ist eine Fusion der beiden Eingänge (wie im Fusionstyp definiert).

Patchtabelle anzeigen

Klicken Sie auf die Schaltfläche

 $\left\langle \cdots \right\rangle$ 

um die Patchtabelle anzuzeigen.

Um die Tabelle wieder zum Gerät zu senden klicken Sie:

*Hinweis:* Die Patchs sind erst dann wirklich gespeichert wenn die Konfiguration an das Gerät gesendet wurde.

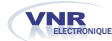

#### Expertmodus

Der Expertmodus funktioniert wie der Normalmodus, ausser dass der Fusionsmodus sowie das Verhalten bei Verlust des Signals für jeden einzelnen Kanal konfiguriert werden kann.

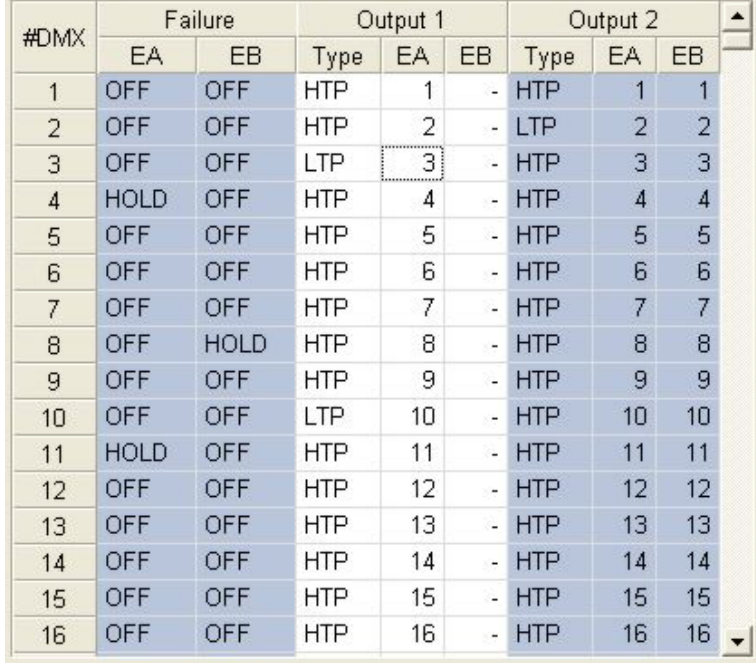

#### Patchen

Im Expertmodus können die Eingänge ebenfalls frei gepatcht werden.

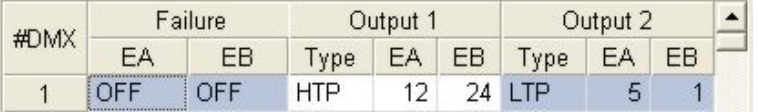

Im obigen Beispiel ist Kanal 1 von Ausgang 1 eine Fusion im HTP Modus zwischen Kanal 12 von Eingang A und Kanal 24 von Eingang B.

Der Kanal 1 von Ausgang 2 ist eine Fusion im LTP Modus zwischen Kanal 5 von Eingang A und Kanal 1 von Eingang B.

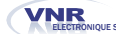

### **Daten** aufzeichnen

Es ist möglich entweder eine Patchtabelle zu speichern oder die Daten aller Geräte.

Um eine Patchtabelle zu speichern oder zu öffnen, müssen Sie auf folgende Schaltflächen klicken:

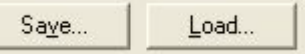

Die Daten werden in einer Datei mit dem Dateityp Patches Table File (\*.PTH) gespeichert.

Um die Konfigurationen aller Geräte zu speichern müssen Sie auf folgende Schaltfläche klicken:

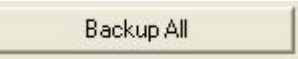

Das Programm speichert die Konfiguration aller Geräte so wie sie zuvor im Programm festgelegt worden sind.

Mit den Schaltflächen Restore All et Restore Sel. kann eine Konfiguration geöffnet werden:

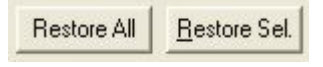

Die Geräte werden mit Hilfe ihres Modells und ihrer Adresse identifiziert. Bei der Wiederherstellung einer Konfigurationsdatei werden nur die Daten angezeigt die dasselbe Modell und dieselbe Adresse haben wie ein vorhandenes Gerät.

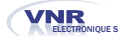

# **Neuheiten**

## Ausschalten der Ethernet-Ausgänge

**Funktioniert ab Programm-Version V02.23.** 

Wenn die Eingänge die für die Ethernet-Ausgänge benutzt werden, nicht aktiv sind (kein Signal beim Eingang), sind die entsprechenden Ausgänge ausgeschaltet.

*Anmerkung: Wenn der Modus Priorität A oder Priorität B ausgewählt ist, sind die Ethernet-Ausgänge immer aktiv.* 

Benutzung von nur einem Ethernet-Ausgang

#### **Funktioniert ab Programm-Version V02.23 des D-Point-Progammes und ab Version V01.05 des VNR Setup.**

**D-POINT IN : Wie kann man nur einen der zwei zur Verfügung stehenden Ethernet-Ausgänge benutzen ?**

Man muss nur die gleiche Nummer des Ethernet-Universums für den Ausgang 1 und den Ausgang 2 wählen. Dann wird der Ausgang 2 ausgeschaltet, und nur der Ausgang 1 ist aktiv.

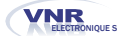

# Anzeige der **Daten**

Es ist möglich ein Statusfenster für jedes Gerät anzuzeigen. Um dies zu tun wählen Sie ein Gerät aus und klicken auf folgende Schaltfläche:

Display

Folgendes Fenster erscheint:

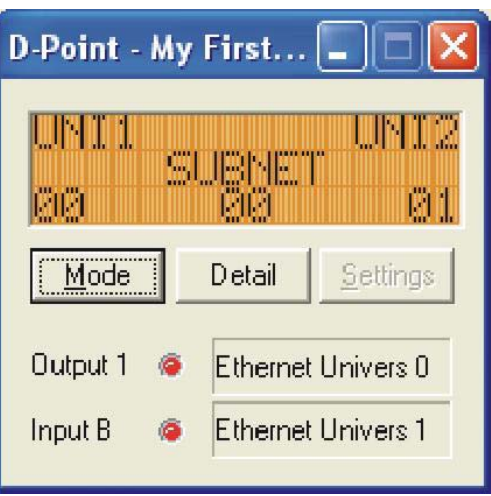

Diese Anzeige entspricht der des D-Point 10'606. Sie enthält zusätzliche Informationen für den Benutzer wie zum Beispiel die Programmversion und die Prüfsumme. Um zwischen den Anzeigen zu navigieren müssen Sie die Schaltfläche "Mode" klicken.

Die Felder Output A und Output B zeigen die Nummern der *Universe* an und ob die Ein- oder Ausgänge aktiv sind.

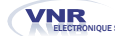

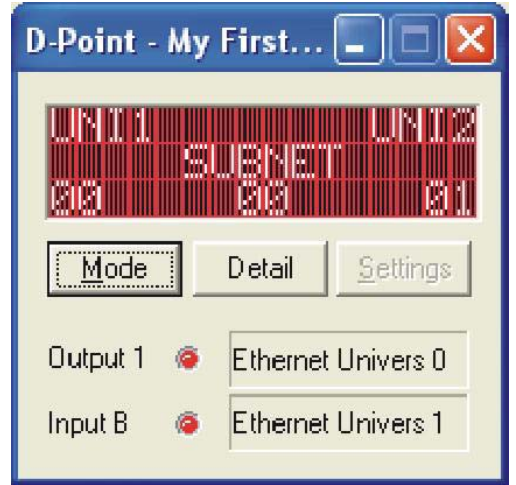

Bei Verlust der Verbindung mit einem der Geräte öffnet sich automatisch das folgende Fenster mit einem roten Hintergrund.

Das betroffene Gerät wird rot in der Liste der verbundenen Geräte angezeigt.

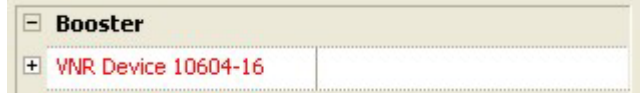

Sobald die Verbindung wieder besteht wird die Anzeige blau und das Gerät wird wieder in schwarz in der Liste der verbundenen Geräte angezeigt.

Um alle Fenster zu schliessen klicken Sie auf die Schaltfläche:

Close disp.

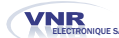

# Nur auf **D-PONT** verfügbar

Prinzip

Auf den D-Point können die Kontrastwerte und die Hintergrundbeleuchtungswerte der LCD-Anzeige verändert werden. Diese Konfiguration wird auf zwei Ebenen ausgeführt, eine allgemeine Konfiguration und eine spezielle für jedes Gerät.

Die allgemeine Konfiguration ermöglicht eine Konfiguration für alle an den PC angeschlossenen Geräte. In gewissen Fällen ist es jedoch nützlich eine spezielle Konfiguration für ein Gerät zu haben, z.B. wenn die Hintergrundbeleuchtung des Gerätes während einer Aufführung zu hell oder zu dunkel ist und deshalb abgeschaltet werden muss. Aus diesem Grund werden die Kontrastwerte bzw. die Hintergrundbeleuchtungswerte als Produkt des allgemeinen Kontrastes

(bzw.Hintergrundbeleuchtung) und des spezifischen Gerätes errechnet.

# Änderung der allgemeinen Konfiguration

Zum Öffnen das Fenster der allgemeinen Konfiguration

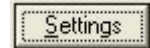

anklicken im Haupt-Fenster. Das folgende Fenster erscheint :

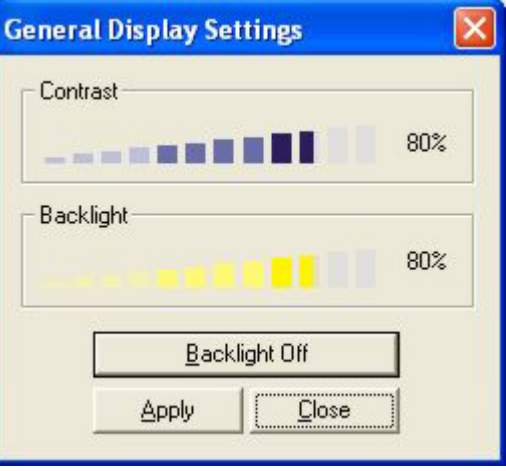

Die beiden Balkenanzeigen ermöglichen das Einstellen der Kontrast- und Hintergrundbeleuchtungswerte. Die Taste Backlight Off ermöglicht das schnelle Ausschalten aller Hintergrundbeleuchtungen der D-Points.

Die Änderung wird erst ausgeführt, wenn die Taste *Apply*  angeklickt ist*.* 

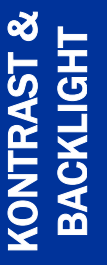

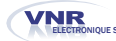

# Nur auf **D-PONT** verfügbar

Änderung der Konfiguration eines Gerätes

Zum Öffnen des Konfigurationsfensters S*ettings* anklicken auf der LCD-Anzeige des D-Point.

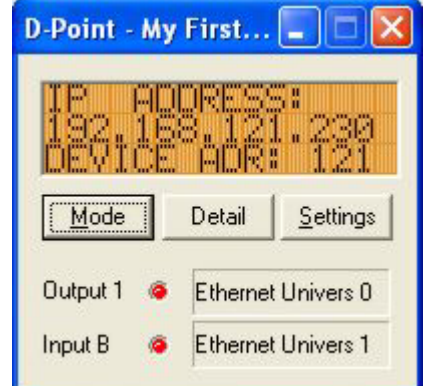

Das folgende Fenster erscheint :

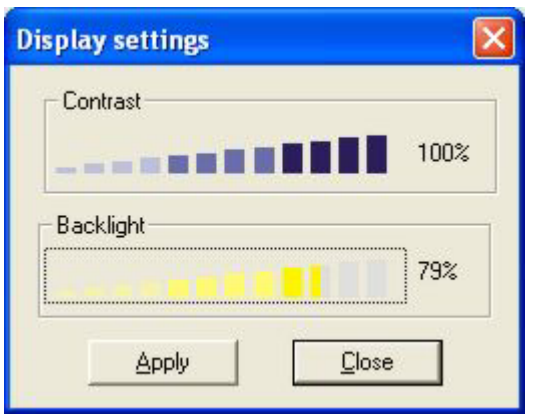

Die Kontrast- und Hintergrundbeleuchtungswerte einstellen und dann *Apply* anklicken um die Änderungen zu bestätigen.

**Bemerkung :** Der Kontrast und die Hintergrundbeleuchtung sind definiert als das Produkt des allgemeinen Kontrastes (bzw. Hintergrundbeleuchtung) und des spezifischen Gerätes

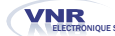